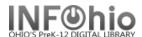

## Offline Check In

The Offline Check In wizard guides you through the process of checking in materials.

1. Select Offline toolbar

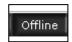

2. Select Check In wizard

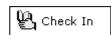

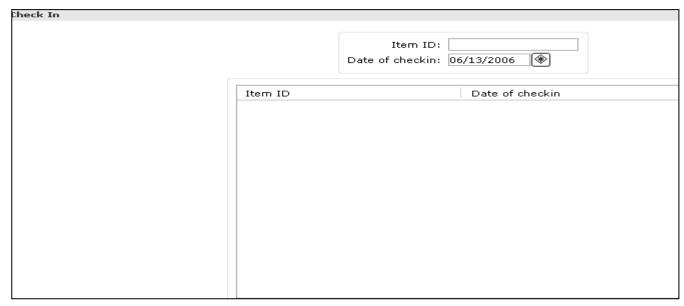

3. **Scan** the item barcode to enter it in the Item ID field

5

4. **Use** the Calendar gadget to specify the actual date an item was checked in to the library in the Date of checkin field (by default, "today's" date is displayed).

Cancel

5. **Click** OK to complete discharge of the item, or **click** Cancel to close the wizard without saving changes.

Clear

Checkin List

6. After all items for a user have been checked in, begin scanning item barcodes for the next user, or *click* Cancel to close the Discharging window.

## NOTES:

To refresh the Discharging window, click Clear Discharge List.

OΚ

 To sort items in the list of discharges in ascending or descending order, click the column heading of the column you want to sort.

Note: For more detailed information or specific questions, use HELP wizard.